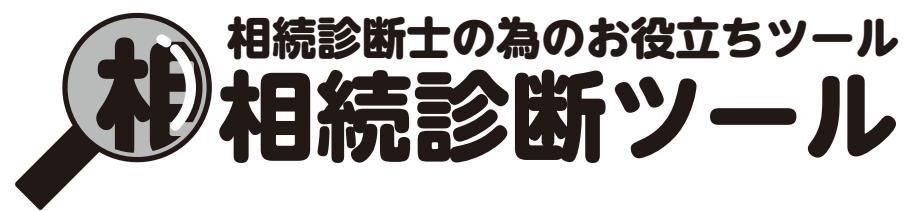

## Vo 0.1\_β版

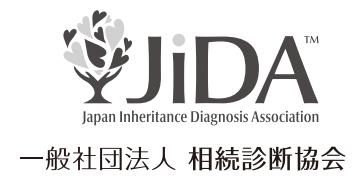

## 利用方法

相続診断士の方は一般の方への相続診断が手軽に出来るようになりました。 ①相続診断協会ホームページの相続診断ツールをクリックいただきログインページへ

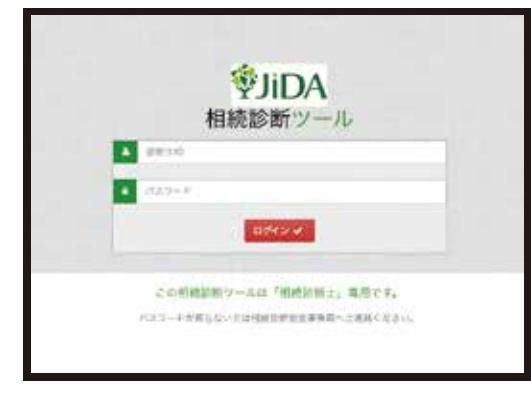

②診断士 ID には「認定番号」を半角英数字にて入力ください。

③パスワードは協会よりお送りしている半角英数字をご入力ください。

※パスワードがわからない方は協会へご連絡ください。

④下記画面の「相続診断対象者のお名前」を全角にてご入力ください。 続いて「年齢」「作成日」を選択してください。

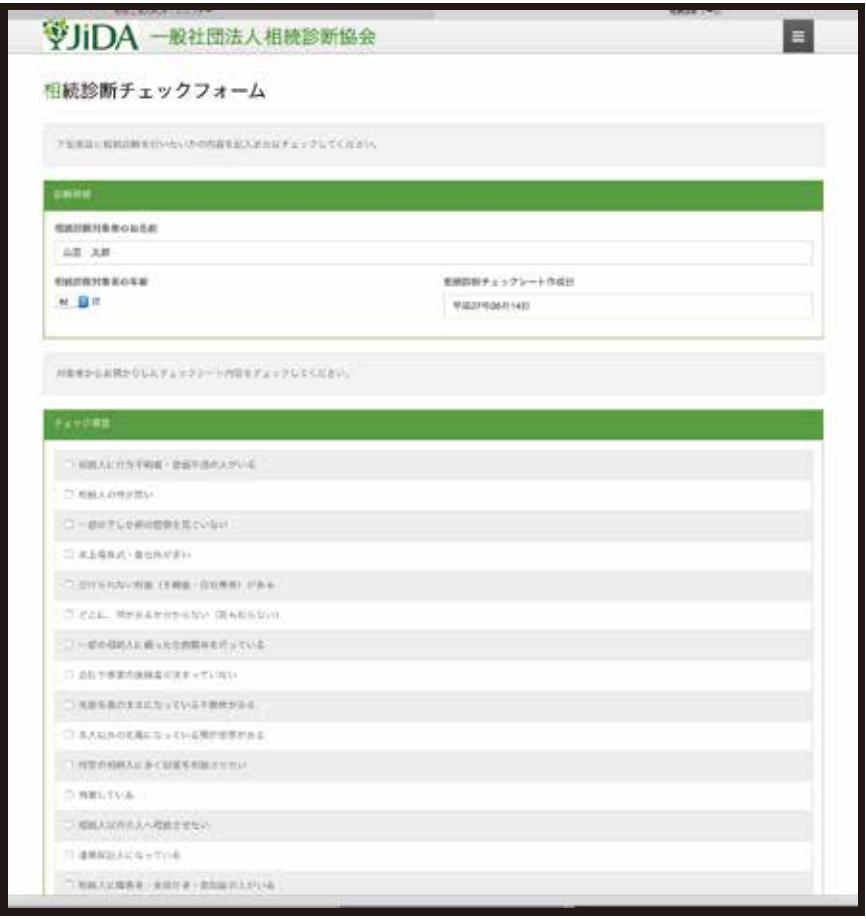

⑤お客様よりヒアリングしたチェック内容をチェックしてください。

選択されている場所が青くなっている事を確認し「診断する」をクリックしてください。

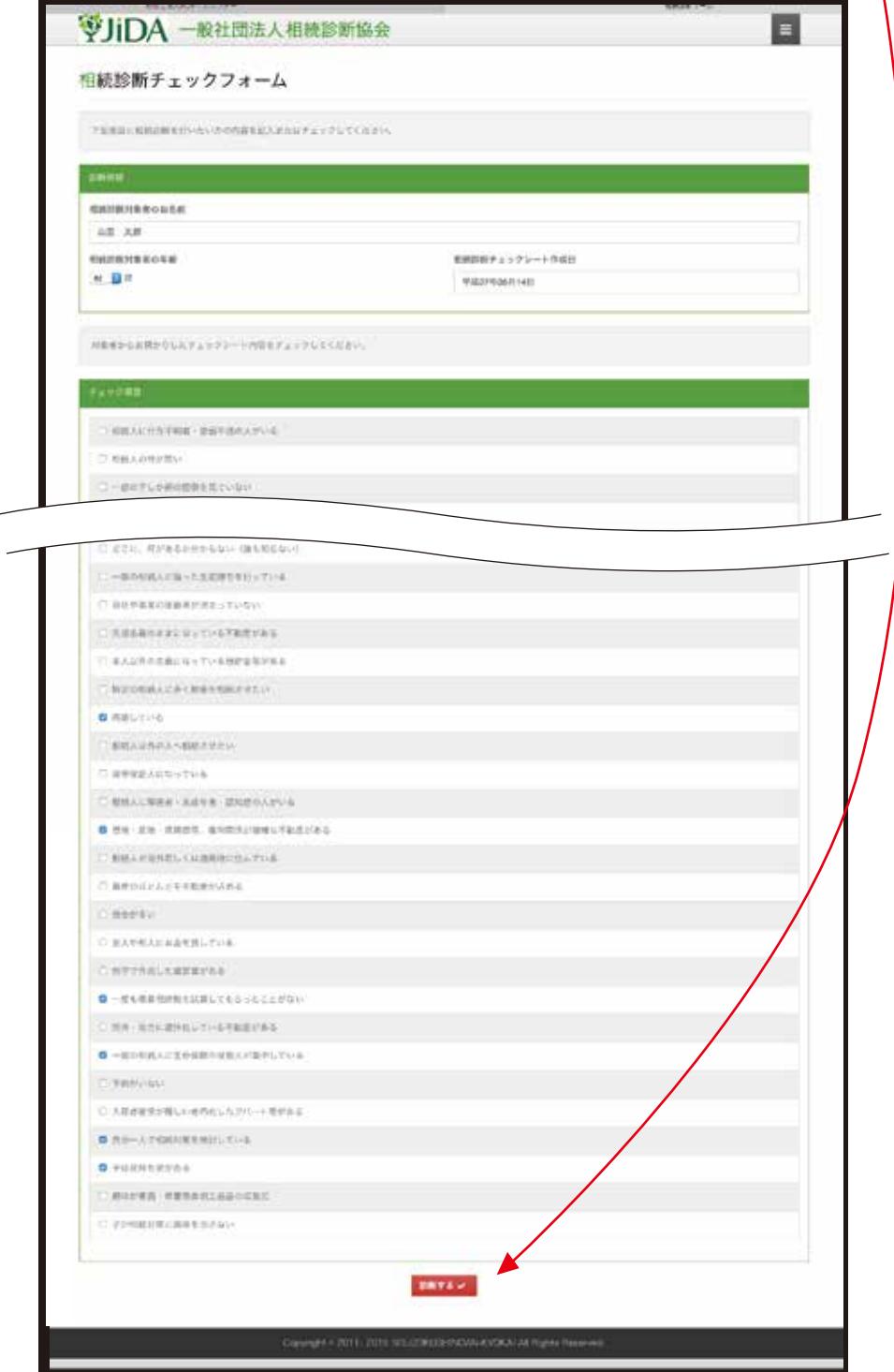

一般社団法人 相続診断協会

⑤診断結果が画面に出ます。

 プリントアウトして一般の方へお渡しする場合には「PDF でダウンロード」をクリック してください。(ご利用のパソコンに保存されますのでプリントしてお渡しください)

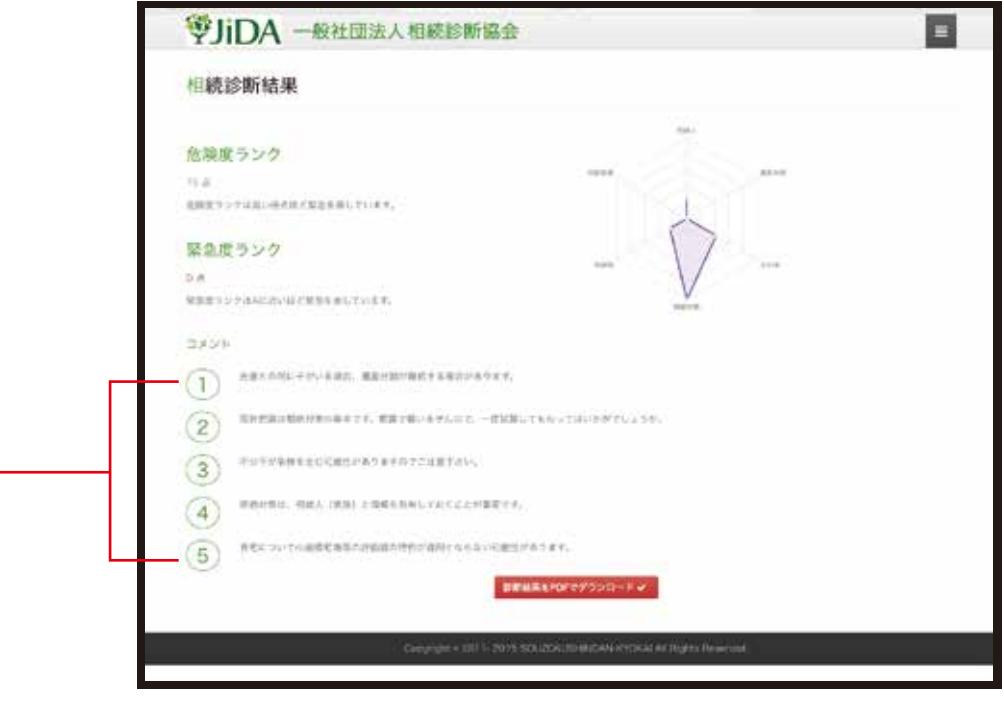

危険度ランク・・・・ 問題に応じて加点した合計点を表示しています。

緊急度ランク・・・・ 年齢に応じてランクをつけています。

コメント・・・・・・ 問題に応じてコメントが自動で出ます。

※あらかじめ問題にはランク付けをしていますので上位から最大 7 個まで表示されます。 ※内容については解説書をごらんください。

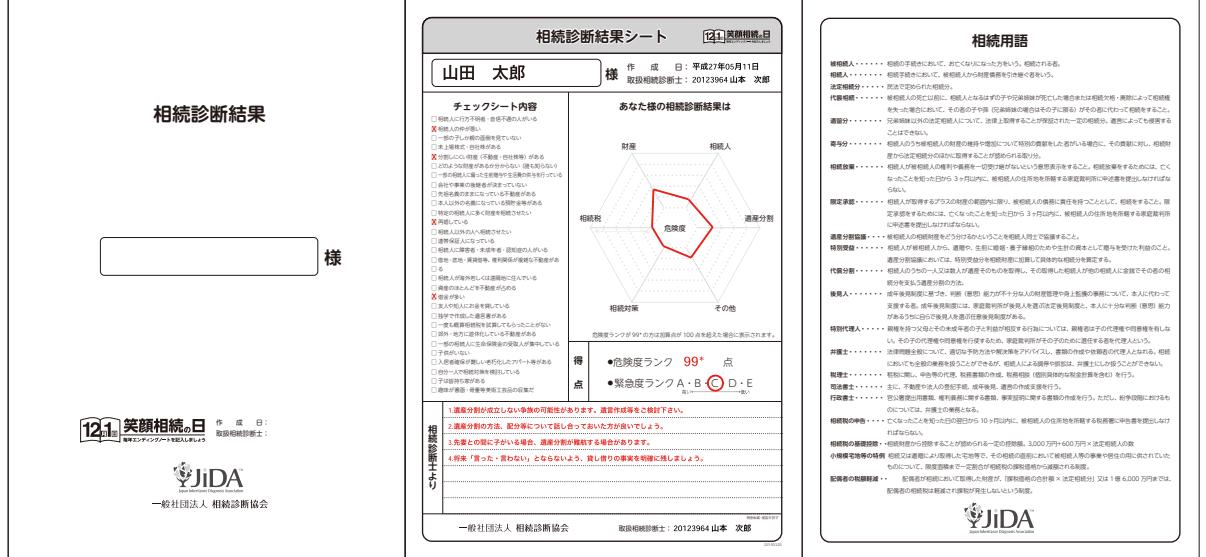